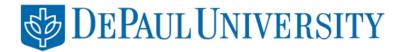

# DePaul University International Student & Scholar Service

Zoom Advising Appointment Instructions

# **Table of Contents**

| Option One – Join through Zoom Website     | 3 |
|--------------------------------------------|---|
| Option Two – Join through Zoom Desktop App | 5 |
| Option Three – Join through Mobile App     | 6 |
| 1) Join by signing your zoom account       | 6 |
| 2) Join without signing in a Zoom account  | 8 |
| Option Four – Join by dialing in directly  | 9 |

# How to Join Zoom Meeting for ISS Appointment

#### > Option One – Join through Zoom Website

*Note: if you join the meeting on mobile phone, you need to download Zoom app on your phone. Instructions provided under Option Three* 

1) Click the <u>zoom meeting link</u> provided in the appointment confirmation email sent by ISS Front Desk Assistant. The link will automatically direct you to Zoom Website

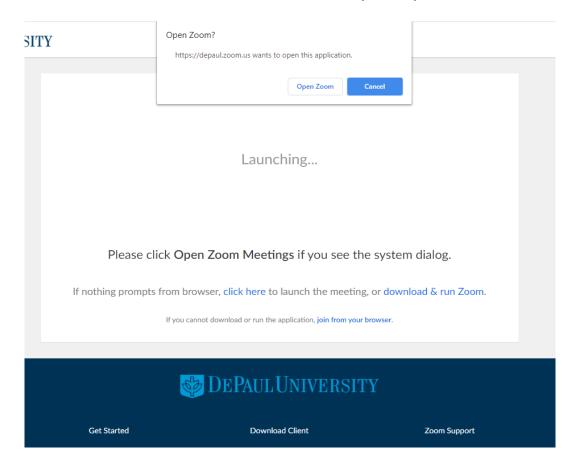

- Click "<u>Open Zoom</u>" in the popped-up box. This will direct you to the meeting directly. If clicking "Open Zoom" does not work, try to click "<u>click here</u>" in blue words in the main page.
- 3) Once you are in the zoom meeting window, you'll be firstly asked to join through phone call or computer audio.
  - a. Join through computer audio click "Join with Computer Audio" in the popped-up window. You can also test your speaker and microphone before joining the meeting to make sure if everything is ready.

| Meeting Topic:  | pose ONE of the audio conference options                                          | ×                   |
|-----------------|-----------------------------------------------------------------------------------|---------------------|
| Host:           | Phone Call                                                                        | Computer Audio      |
| Invitation URL: |                                                                                   |                     |
|                 | Join with Comput                                                                  | er Audio            |
| Participant ID: | Failed to detect your microphone. Please<br>properly conne<br>Test Speaker and Mi | cted.               |
|                 | Automatically join audio by computer when                                         | n joining a meeting |
|                 |                                                                                   |                     |
| Join Audio      | Share Screen                                                                      | Invite Others       |
|                 |                                                                                   |                     |

- b. If computer audio does not work properly as indicated in the above picture, you can also join the meeting through phone call. The numbers are listed in the popped-up box. You can dial any number listed, and follow the instructions on the call:
  - Input your ISS appointment Meeting ID (provided in the appointment confirmation email) followed by "#"
  - You will be asked a participant ID. You don't need to provide that, you can input "#" directly to join the meeting.

## > Option Two – Join through Zoom Desktop App

1) Open your app and sign in your zoom account.

| (CHEN120@depaul.edu |         |    | ٩ | Sign In with SSO      |
|---------------------|---------|----|---|-----------------------|
| Password            |         | or |   |                       |
|                     | Forgot? | or | G | Sign In with Google   |
| ) Keep me signed in | Sign In |    | f | Sign In with Facebook |

2) At the homepage, click "Join", and enter the meeting ID of your appointment (provided in the appointment confirmation email) to join the meeting.

 Zoom
 Zoom
 X

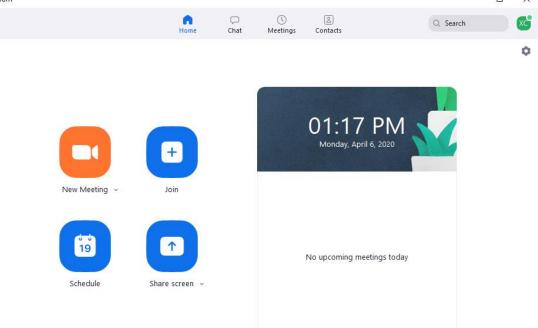

| Zoom |               |                |           |                                                 |                                   | _          | $\times$ |
|------|---------------|----------------|-----------|-------------------------------------------------|-----------------------------------|------------|----------|
|      |               | n<br>Home      | ⊂<br>Chat | ()<br>Meetings                                  | Contacts                          | Q Search   | x        |
|      | New Meeting ~ |                | Chat      | Zoom<br>Join N<br>Enter me<br>Chancey<br>Do not | Contacts<br>Aeeting<br>D or perso | ×          | 0        |
|      | Schedule      | Share screen 👻 | L         |                                                 |                                   | oin Cancel |          |

3) Follow the same steps mentioned in Option One to set up audio.

## > Option Three – Join through Mobile App

Note: You can join the meeting either by signing in your zoom account if you have one or by inputting meeting ID directly without signing in.

- 1) Join by signing your zoom account
  - a. Sign in your account firstly

| 📶 CT-Mobile 🗢 | Start a Meeting     XCHEN120@depaul.edu       Start or join a video meeting on the go     Password <ul> <li></li></ul> | 93%    |                  |                    |   |
|---------------|----------------------------------------------------------------------------------------------------|--------|------------------|--------------------|---|
| Ś             |                                                                                                    |        | Cancel           | Sign In            |   |
|               | Start a Meeting                                                                                                    |        |                  |                    |   |
|               |                                                                                                    |        | XC               | CHEN120@depaul.edu |   |
| ,-            |                                                                                                    |        |                  | Password           |   |
|               |                                                                                                    | e)     |                  | Sign In            |   |
| +/            |                                                                                                    |        |                  | Forgot password?   |   |
|               |                                                                                                    |        | OR, SIGN IN WITH |                    |   |
|               |                                                                                                    | /      | 🔍 SSO            |                    | > |
|               | +                                                                                                    | /+     | G Google         |                    | > |
|               |                                                                                                    |        | f Facebook       |                    | > |
|               |                                                                                                    |        |                  |                    |   |
|               | • • • •                                                                                                    |        |                  |                    |   |
|               | Join a Meeting                                                                                                    |        |                  |                    |   |
| Sign U        | Jp Si                                                                                                    | ign In |                  |                    |   |

b. Join the meeting by clicking "Join" and inputting meeting ID (provided in the appointment confirmation email)

| 내 CT-Mobile 축 |                | <sup>2 рм</sup><br>& Chat | © 90% 🔲<br>[] | III CT-Mobile 🗢                     | 2:02 PM<br>Join a Meeting  | 90%                                                                                |
|---------------|----------------|---------------------------|---------------|-------------------------------------|----------------------------|------------------------------------------------------------------------------------|
| Q Search      |                |                           |               |                                     | Meeting ID                 | ~                                                                                  |
|               |                | (77)                      |               | Jo                                  | in with a personal link n  | ame                                                                                |
| New Meeting   | Join           | Schedule                  | Share Screen  |                                     | Xi Chen                    |                                                                                    |
|               |                |                           |               |                                     | Join                       |                                                                                    |
|               |                |                           |               | If you received an i<br>the meeting | nvitation link, tap on the | link again to join                                                                 |
|               |                |                           |               | JOIN OPTIONS                        |                            |                                                                                    |
|               |                |                           |               | Don't Connect                       | To Audio                   | $\bigcirc$                                                                         |
|               | •••            |                           |               | Turn Off My Vio                     | leo                        | $\bigcirc$                                                                         |
| Fir           | nd People and  | d Start Chattin           | g!            |                                     |                            |                                                                                    |
|               | Add C          | ontacts                   |               | 1                                   | 2                          | 3<br>Def                                                                           |
|               |                |                           |               | 4<br>сні                            | 5<br>Јкс                   | 6                                                                                  |
|               |                |                           |               | 7<br>pqrs                           | 8<br>TUV                   | 9<br>wxyz                                                                          |
| Meet & Chat   | ()<br>Meetings | Contacts                  | Settings      |                                     | 0                          | $\langle \!\!\!\!\!\!\!\!\!\!\!\!\!\!\!\!\!\!\!\!\!\!\!\!\!\!\!\!\!\!\!\!\!\!\!\!$ |

c. Set up audio and choose to dial in or call using internet audio.

| 📲 CT-Mobile 奈        |                                  |       | 📲 CT-Mobile 🗢    | 1:35 PM                                       | 92%              |
|----------------------|----------------------------------|-------|------------------|-----------------------------------------------|------------------|
|                      | 352-212-495 🖻                    | Leave | Close            | United States $\vee$                          |                  |
|                      |                                  |       | the Zoom meeting | o audio via phone, please be s<br>application | ure to return to |
|                      |                                  |       | SELECT A NUMBE   | R TO DIAL                                     |                  |
|                      |                                  |       | +1 312 626 679   | 9                                             | <b>C</b>         |
|                      |                                  |       | +1 470 250 935   | 8                                             | C                |
|                      | To hear others please join audio |       | +1 470 381 255   | 2                                             | C                |
| Ca                   | all using Internet Audio         |       | +1 646 518 980   | 5                                             | C                |
|                      | Dial in                          |       | +1 646 876 992   | 23                                            | C                |
|                      | Cancel                           |       | +1 786 635 100   | 3                                             | C                |
|                      |                                  |       | +1 301 715 8592  | 2                                             | C                |
|                      |                                  |       | +1 346 248 779   | 9                                             | C                |
|                      | Host is not in the               |       | +1 602 753 014   | 0                                             | C                |
| Join Audio Start Vie | deo Share Content Participan     | •••   | 4 054 070 000    | ^                                             |                  |

- 2) Join without signing in a Zoom account
  - a. Click "Join a Meeting" and type meeting ID provided in the appointment confirmation email directly and follow the same steps mentioned above to set up audio.

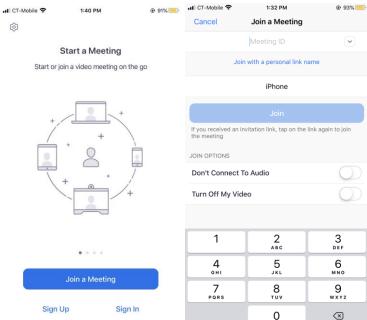

#### > Option Four – Join by dialing in directly

•

- 1) If you have limited access to internet, you can also join the meeting by dialing the number listed below. After dialing, follow the instructions on the call:
  - a. Input your ISS appointment Meeting ID (provided in the appointment confirmation email) followed by "#"
  - b. You will be asked a participant ID. You don't need to provide that, you can input "#" directly to join the meeting.

| # directly to join the meeting. |                 |                                                                                                    |  |  |  |  |
|---------------------------------|-----------------|----------------------------------------------------------------------------------------------------|--|--|--|--|
| Phone Call                      | Computer Audio  |                                                                                                    |  |  |  |  |
|                                 |                 |                                                                                                    |  |  |  |  |
|                                 |                 |                                                                                                    |  |  |  |  |
|                                 | +1 212 626 6799 |                                                                                                    |  |  |  |  |
| Diai:                           |                 |                                                                                                    |  |  |  |  |
|                                 |                 |                                                                                                    |  |  |  |  |
|                                 |                 |                                                                                                    |  |  |  |  |
|                                 |                 |                                                                                                    |  |  |  |  |
|                                 |                 |                                                                                                    |  |  |  |  |
|                                 |                 |                                                                                                    |  |  |  |  |
|                                 | +1 346 248 7799 |                                                                                                    |  |  |  |  |
|                                 | +1 602 753 0140 |                                                                                                    |  |  |  |  |
|                                 | +1 651 372 8299 |                                                                                                    |  |  |  |  |
|                                 | +1 669 219 2599 |                                                                                                    |  |  |  |  |
|                                 | +1 669 900 6833 |                                                                                                    |  |  |  |  |
|                                 | +1 720 928 9299 |                                                                                                    |  |  |  |  |
|                                 | +1 971 247 1195 |                                                                                                    |  |  |  |  |
|                                 | +1 213 338 8477 |                                                                                                    |  |  |  |  |
|                                 | +1 253 215 8782 |                                                                                                    |  |  |  |  |
|                                 | +1 267 831 0333 |                                                                                                    |  |  |  |  |
|                                 | • •             | Phone Call         Computer Audio           Dial:         +1 312 626 6799<br>+1 470 250 9358<br>+1 470 381 2552<br>+1 646 518 9805<br>+1 646 676 9923<br>+1 786 635 1003<br>+1 301 715 8592<br>+1 346 248 7799<br>+1 602 753 0140<br>+1 651 372 8299<br>+1 669 219 2599<br>+1 669 219 2599<br>+1 669 219 2599<br>+1 720 928 9299<br>+1 971 247 1195<br>+1 213 338 8477<br>+1 253 215 8782 |  |  |  |  |